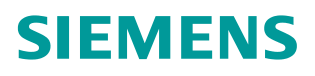

操作指南 9/2016

# CPU 410 系统扩展卡 PO 升级步 骤说明

CPU 410,系统扩展卡,PO

Unrestricted **http://support.automation.siemens.com/CN/view/zh/109742660**

## 目录

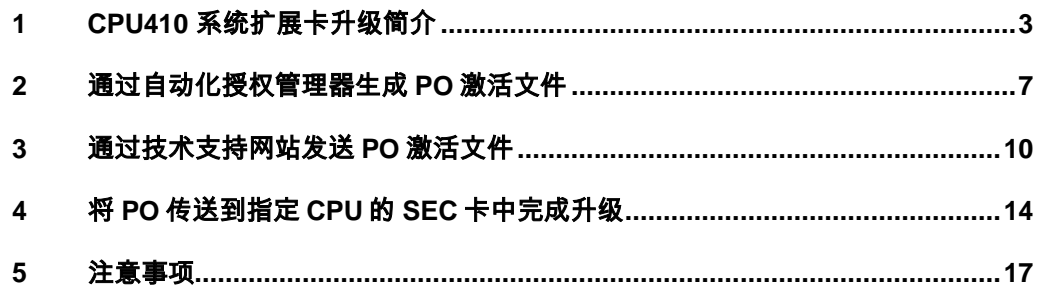

### <span id="page-2-0"></span>**1 CPU410** 系统扩展卡升级简介

在向 CPU410 下载程序的过程中,系统会检查项目的 AS 运行过程对象数目是否 超过 CPU410 装载的系统扩展卡 SE 卡的是否被超过, 如果超出限制, 则禁止下 载操作。

在上述情况发生的时候,需要扩展 CPU410 中的 SE 卡允许的 PO 数量限制。

从 PCS 7 软件版本 V8.1 开始, 支持在线升级 CPU 410 的 SE 卡 PO 数量限制, 有 100PO 和 500PO 两种扩展包选择,可以选择多个扩展包将 CPU 的 SE 卡授 权升级到指定的数目。

SE 卡的升级扩展包一旦使用完毕,无法再次从 SE 卡中回收到计算机。

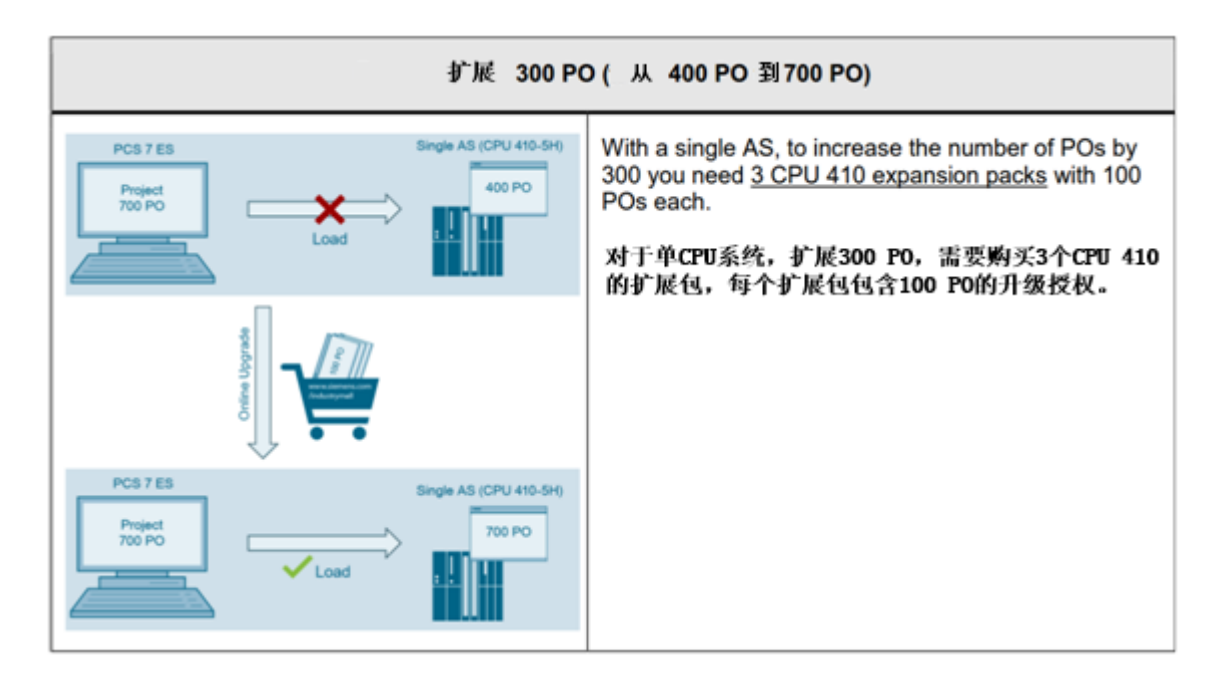

以下是几个 SE 卡扩展的例子:

图 1-1 单 CPU 系统扩展 SE 卡授权订购

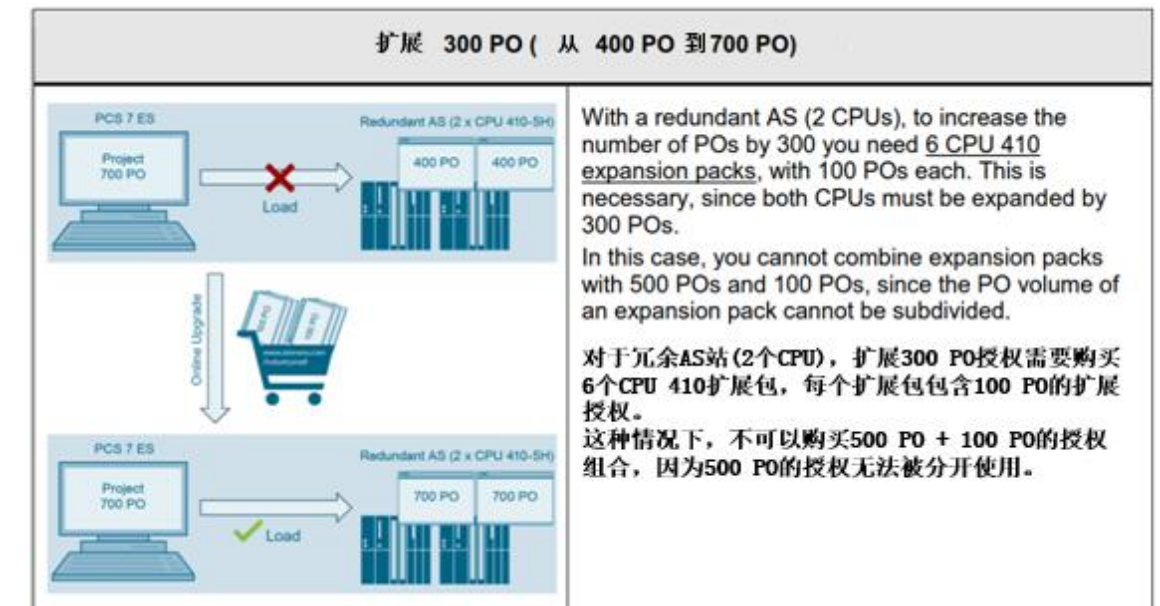

图 1-2 冗余 CPU 系统扩展 SE 卡授权订购

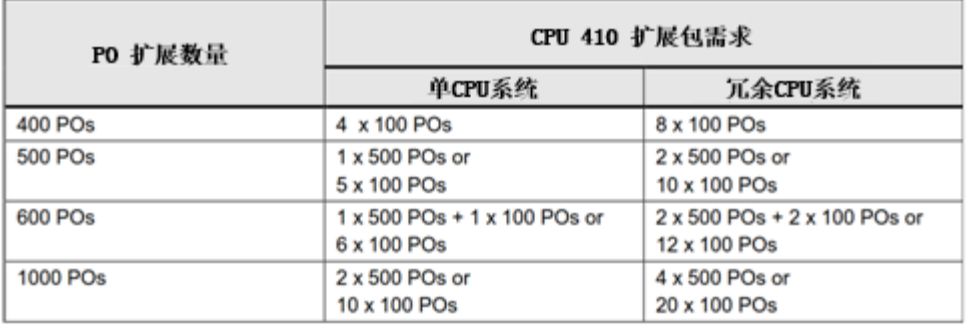

表 1-1 CPU 系统扩展 SE 卡授权订购示例

SE 卡授权升级简要步骤如下图所示:

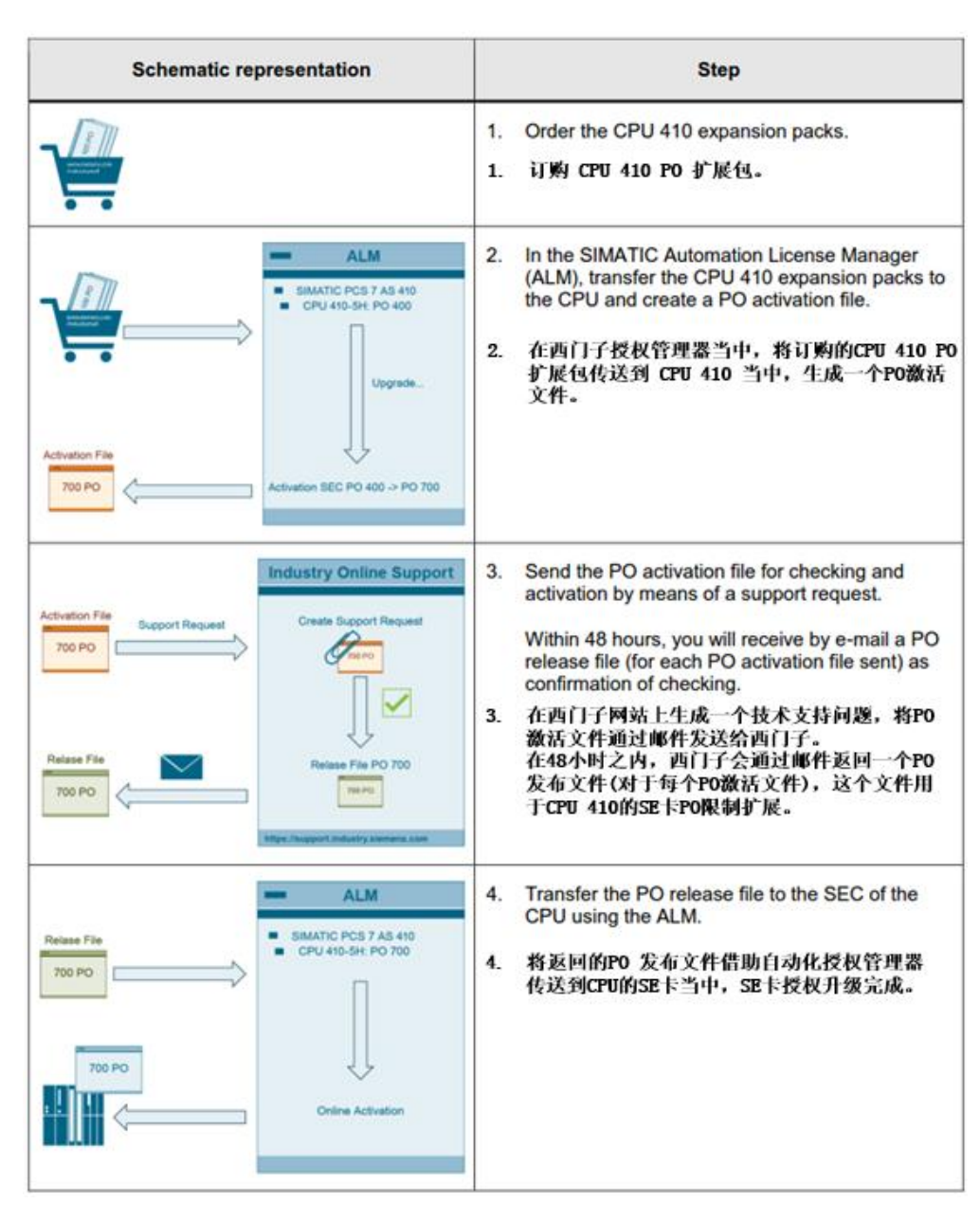

图 1-3 SE 卡授权升级简要步骤

CPU 410 PO 扩展包的订购:

可以在 PCS 7 的产品样本中找到 PO 扩展包的订购信息, 如下图:

CPU 410 expansion pack<br>For subsequent increase in performance of the CPU 410-5H process<br>automation

Upgrade option for 1 installation,<br>independent of language

No SIMATIC PCS 7 Software Media Package

- Physical delivery<br>- Physical delivery<br>License key on USB flash drive,<br>certificate of license

 $-100$  POs

 $-500$  POs

6ES7653-2CA00-0XE0 6ES7653-2CC00-0XE0

图 1-4 SE 卡升级授权订购

## <span id="page-6-0"></span>**2** 通过自动化授权管理器生成 **PO** 激活文件

1.将 CPU 410 PO 扩展包通过自动化授权管理器传送到 ES 本地硬盘;

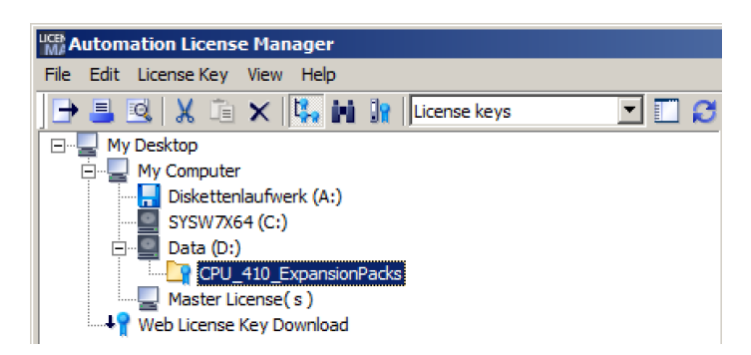

2.在菜单中选择"编辑->连接到目标系统->连接/断开 AS 410 …"

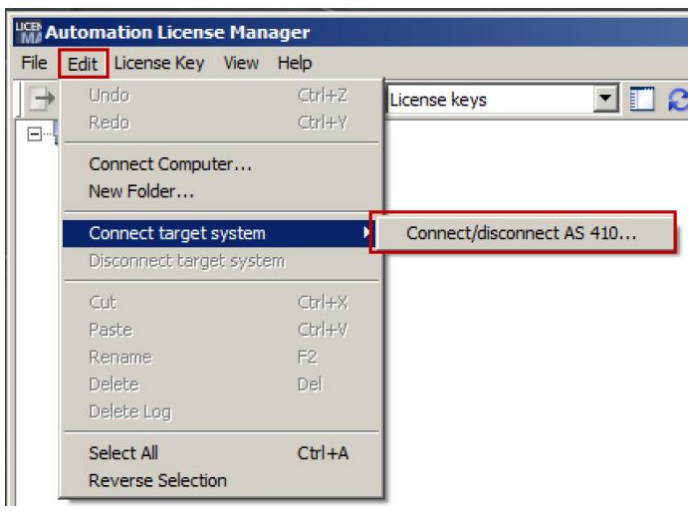

这时将打开"连接到目标系统"对话框。

3.点击"添加"按钮,建立与 CPU 410-5H 的在线连接。

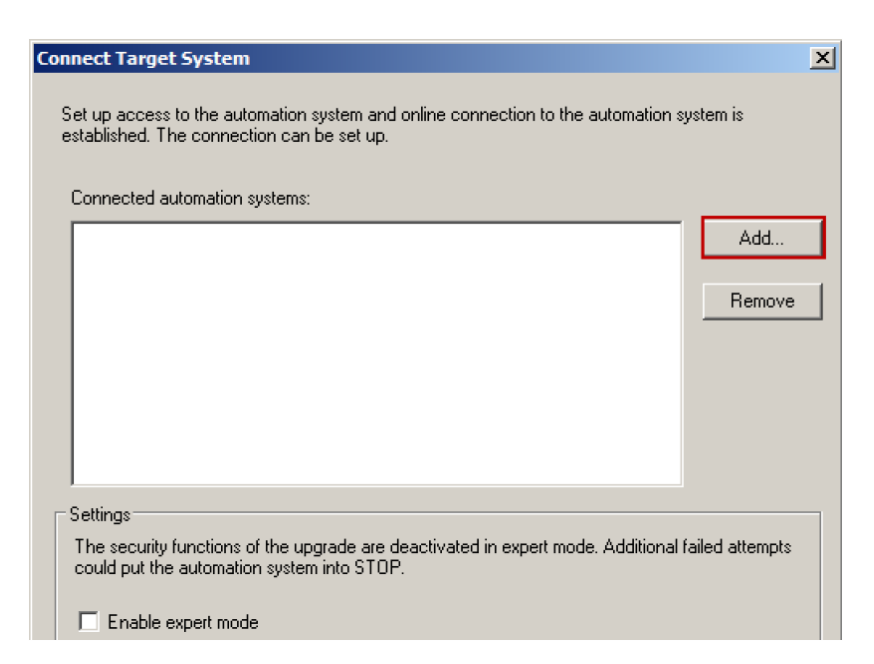

4.在 PCS 7 项目当中,选择想要传送 PO 的目标 CPU 410, 点击"确定"按钮。

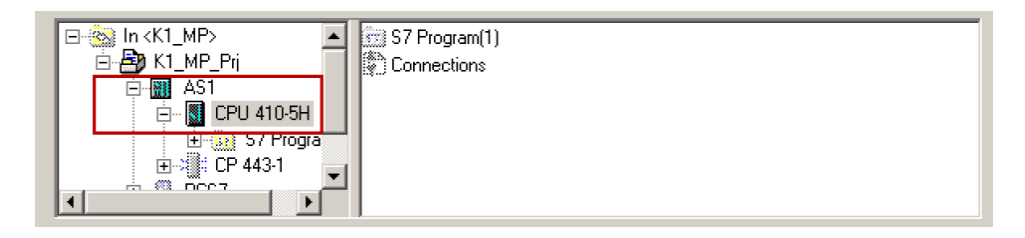

这时,CPU 会出现在自动化授权管理器当中。

5.通过拖拽的方式将订购的扩展授权拖拽到自动化授权 管理器左侧的目标 CPU 410 当中:

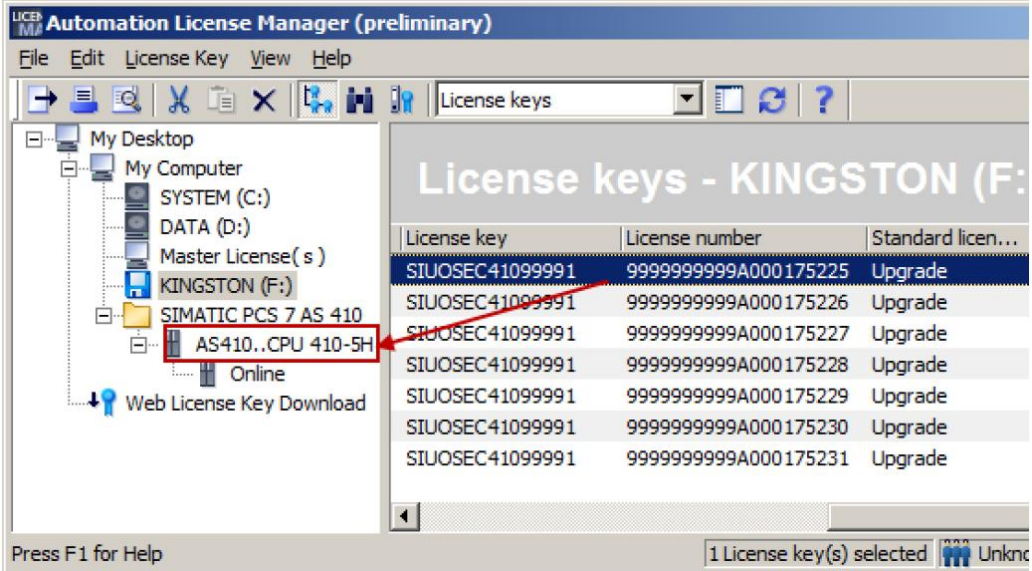

注意: 如果不小心拖拽了错误的授权,还可以将授权拖拽回授权管理器中以取 消之前的错误操作。

6.在授权管理器左侧的树形目录中打开"在线"文件夹。

7.在授权管理器的菜单栏中选择"许可证密钥->升级…"按钮。

注意: 一旦选择授权升级, 所选的 CPU 410 PO 扩展包会与选定的 SE 卡进行绑 定,此时授权升级包将无法再用于其他的 CPU。

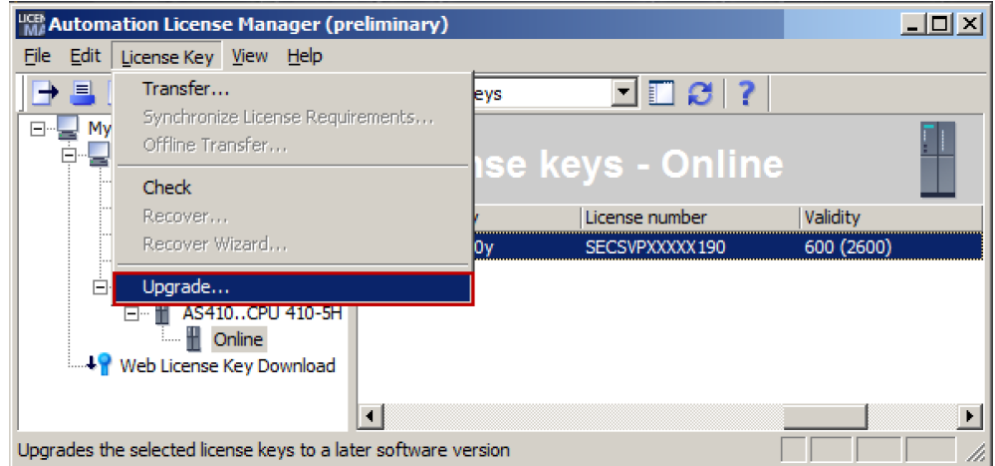

这时,之前所选的用于 CPU 410 PO 升级的升级授权被系统删除,系统此时会 产生一个 PO 激活文件,这个文件将会被保存在"我的文档->Siemens-

>Automation->PCS 7->Activation"文件夹当中。

从授权管理器中可以看出 PO 激活文件包含的 SE 卡扩展的具体数目。以下图为 例,这个激活文件是一个 600 至 700 PO 的激活文件。

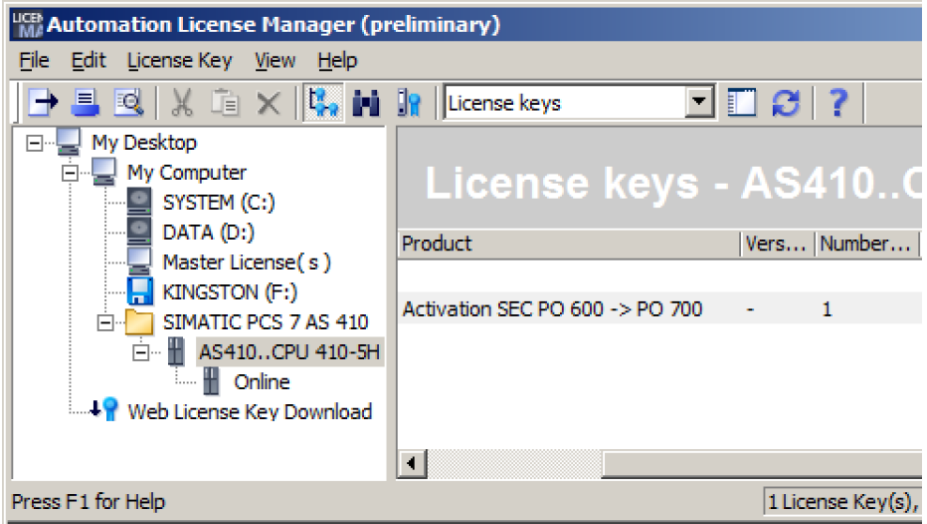

## <span id="page-9-0"></span>**3** 通过技术支持网站发送 **PO** 激活文件

1.通过西门子技术支持网站生成一个技术支持申请:

<http://www.siemens.com/automation/support-request>

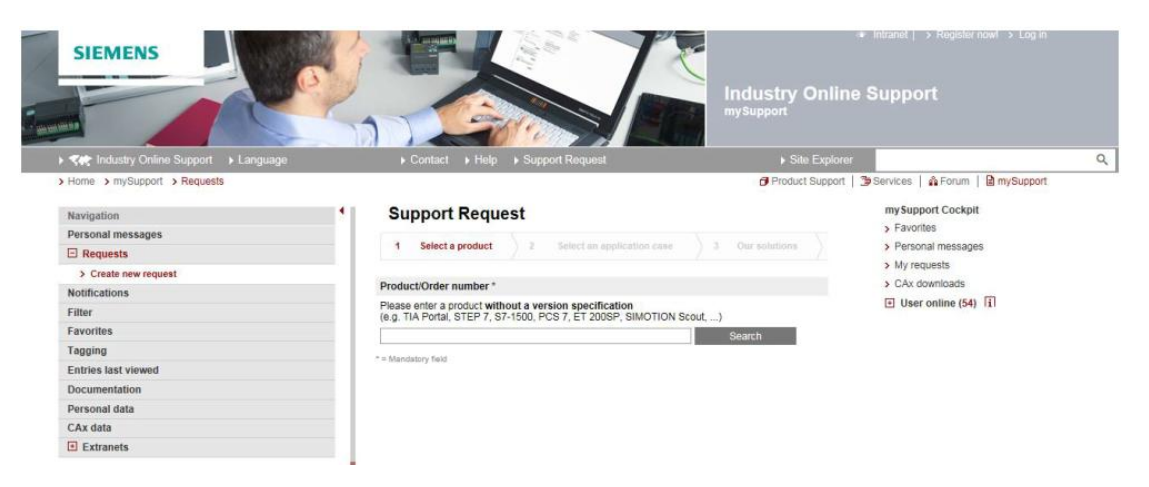

2."选择产品"步骤:

-在"产品订货号"一栏中输入"CPU 410",然后点击"搜索"按钮。

-在搜索结果里选择"SIMATIC PCS 7->CPU 410"

-同时勾选搜索结果下方的"Problem with SIMATIC suthorization/licencse"选项。

#### **Support Request**

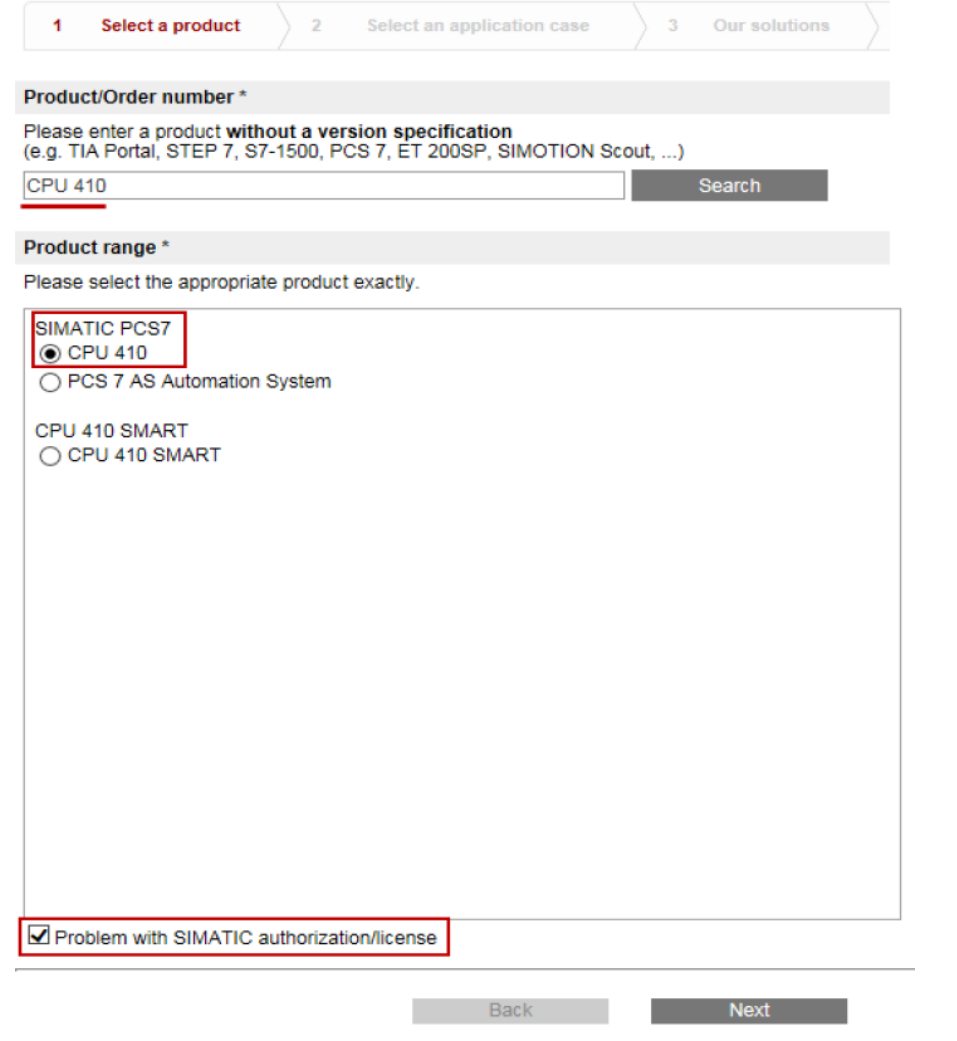

3. "选择应用"步骤: 输入"Upgrade CPU 410"并选择"下一步";

#### **Support Request**

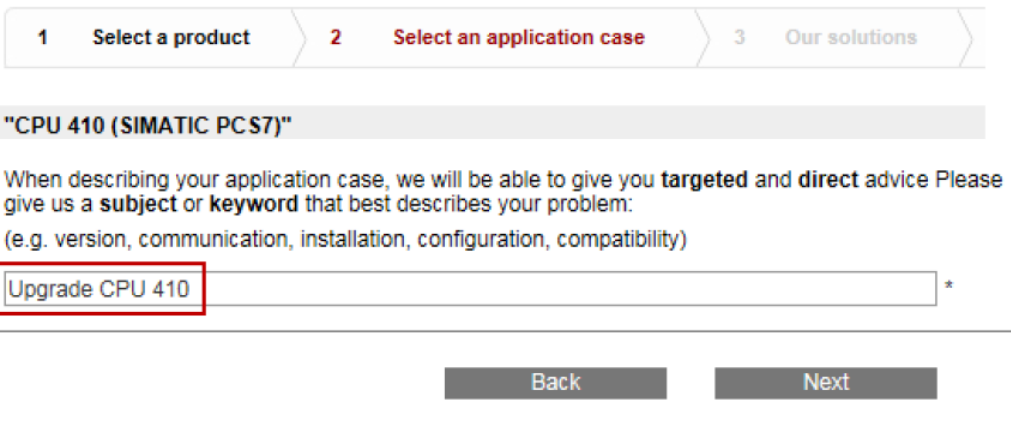

4.在"解决方案"步骤:选择"下一步";

#### Forum

- A Simotion D 410 2 PN/DP
- AS 410 SE Card and AS Runtime PO
- x CPU 410 Smart
- **A CF CARD CACTUS FOR SIMOTION D410-2**
- A D410-2 Synchrous Operation Over Prifinet.

#### **Downloads**

- ⊼ Firmware V8.1.0 for CPU 410-5H Process Automation available for download
- Operating System Update for CPU 410-5H Process Automation
- ⊼ Operating System Update for CPU 410-5H Process Automation
- A Hardware Upgrade Package "HUP CPU410-5H" Available for Download
- A SIMATIC PCS 7 Condition Monitoring Library V8.1 Available for Download

#### **Product notes**

- x Change of the AS-Bundle Configuration for AS 410 Automation Systems
- A Instructions for Updating the CPU 410 Operating System
- A Sales Release for SIMATIC PCS 7 CPU 410-5H Process Automation
- SIMATIC PCS 7 CPU 410-5H Process Automation Released for Delivery
- A Product Announcement for SIMATIC PCS 7 CPU 410-5H Process Automation

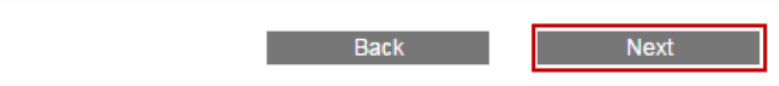

5.在"描述问题"步骤,在"问题细节"输入框中输入"Request PO activation file",

以表明用来索要 PO 升级文件,然后在"选择文件(Choose File)"中选择 PO 激活 文件上传。

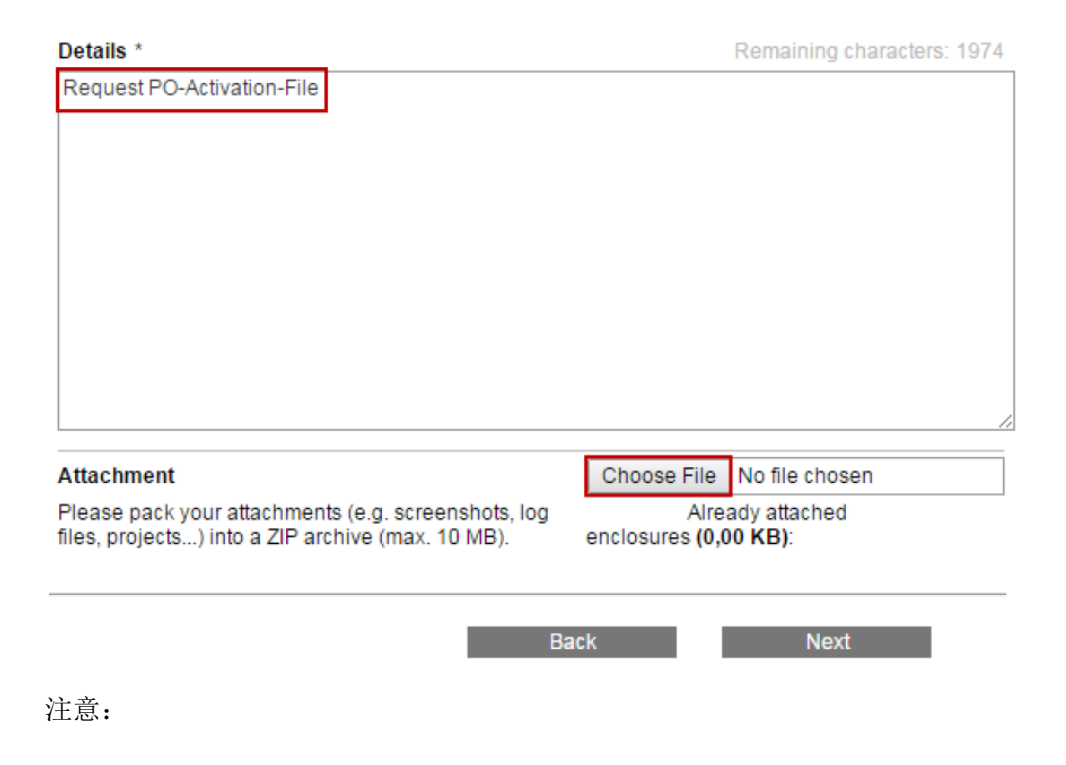

-PO 激活文件是自动产生的,并且会默认保存在工程师站的以下目录当中:

"My documents > Siemens > Automation > PCS7 > Activations"

-可以一次性给技术支持上传多个 PO 升级文件,完成多个 CPU 的 SEC PO 升 级工作。

上传文件完成之后选择"下一步";

6.在接下来的步骤中输入联系方式,确认无误之后选择提交。

这样就完成了网上提交的工作,在48小时之内会得到西门子的反馈,针对提交 的每一个 PO 激活文件,都会得到一个对应的 PO 发布文件(\*.rel), 用于 SEC PO 的在线升级。

## <span id="page-13-0"></span>**4** 将 **PO** 传送到指定 **CPU** 的 **SEC** 卡中完成升级

1.将得到的 PO 发布文件(\*.rel)拷贝到工程师站的指定目录当中:

"My documents > Siemens > Automation > PCS7 > Activations".

2.打开自动化许可证管理器(ALM).在"Connect AS 410"对话框中可以看到准备升 级 SEC 卡的自动化站已经在管理器中连接上。

3.点击 "Add"添加按钮连接到对应的自动化站, 在 PCS 7 项目当中, 选择想要传 送 PO 升级文件对应的 CPU, 点击"OK"按钮。

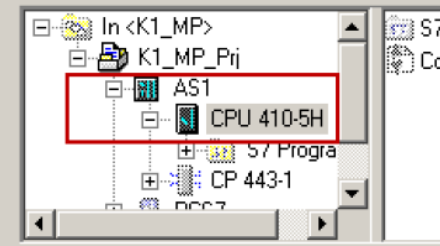

S7 Program(1) .<br>මී Connections

这时,自动化授权管理器中可以看到对应的 CPU。

4.通过拖拽的方式将 PO 发布文件拖拽到对应自动化站的"Online"文件夹上:

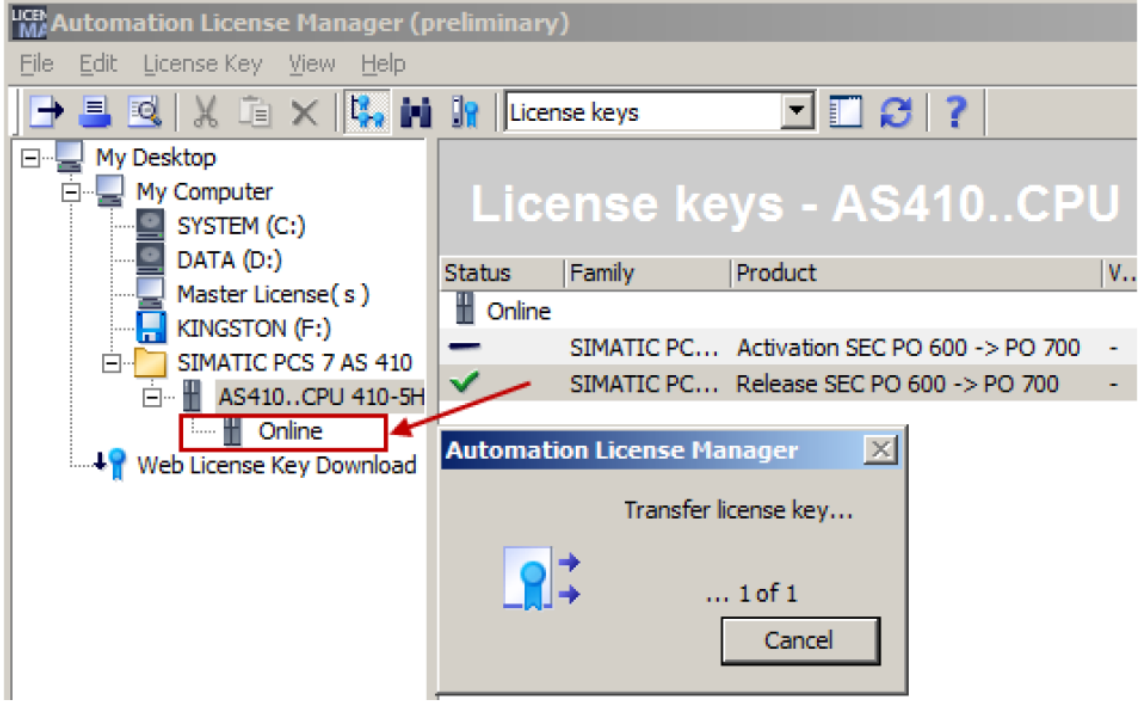

这时开始传送过程。传送时间的长短取决于该自动化站的运行负荷情况。

在升级过程完成之后,存在在工程师站目录中的 PO 激活文件和 PO 发布文件将 会被自动删除。

如果在该步骤中弹出如下提示:

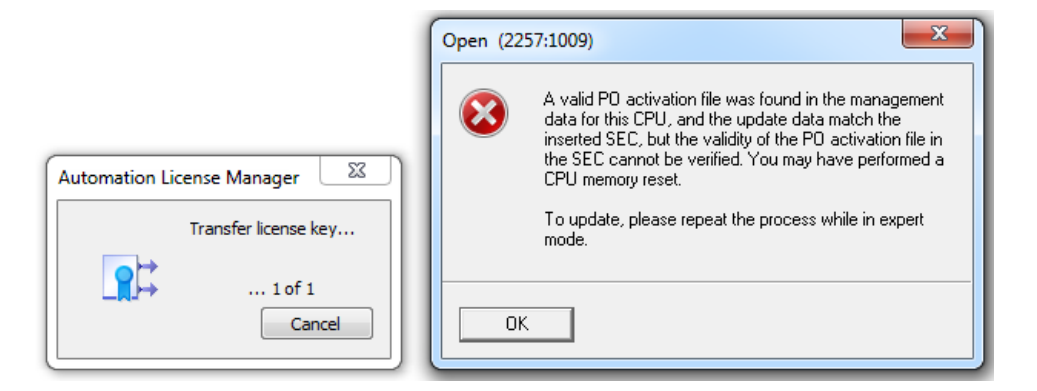

点击 OK, 提示授权没有传送成功:

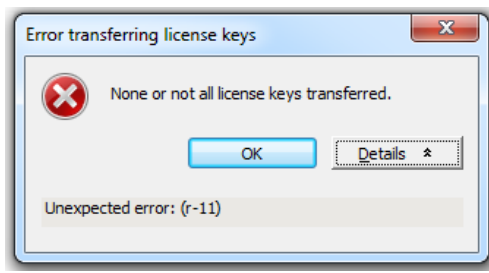

这个是因为 CPU 中的程序在操作过程中与原先的程序不一致或者被清空过,这

时,需要激活"专家模式",见下图:

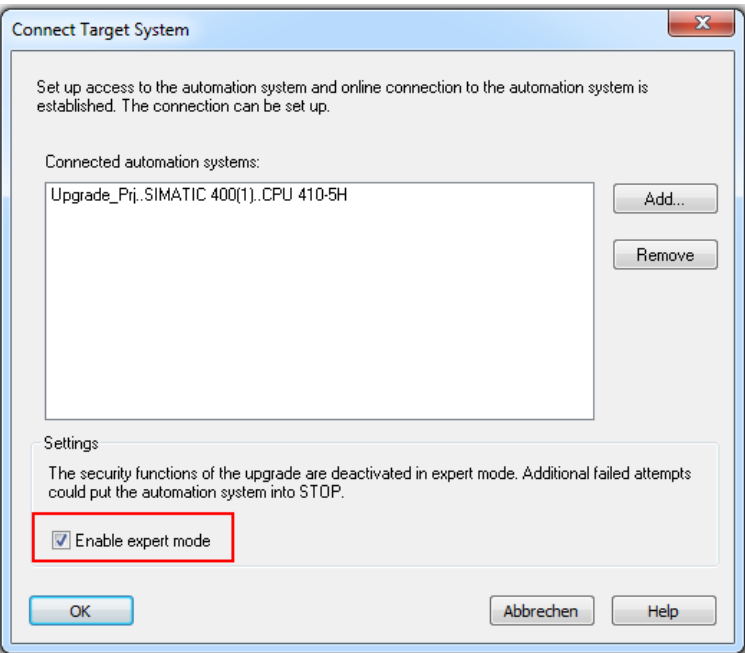

5.授权升级完成之后,自动化许可证管理器中可以看到 SEC 升级之后的 PO 限 制数:

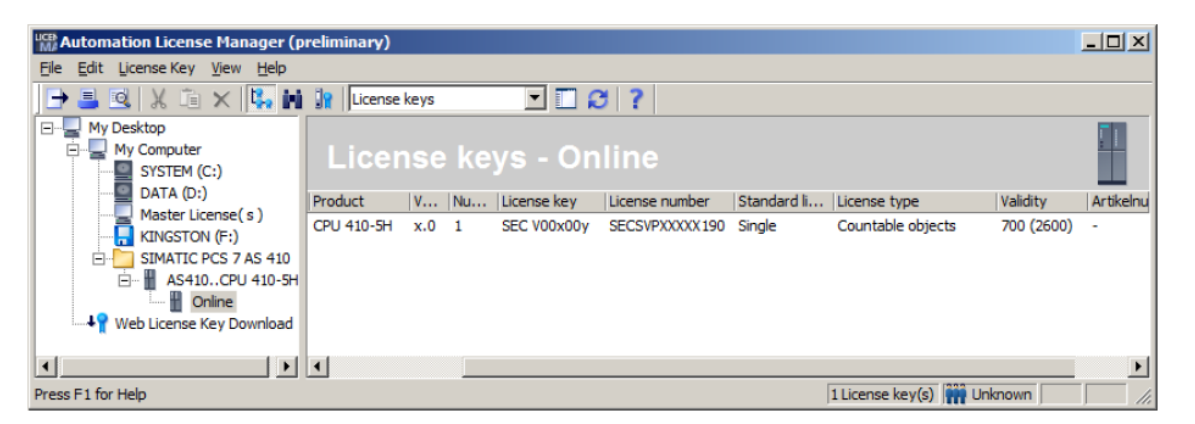

授权升级完成。

#### <span id="page-16-0"></span>**5** 注意事项

Copyright © Siemens AG Copyright year All rights reserved

Copyright © Siemens<br>AG Copyright year<br>All rights reserved

#### 1.CPU 冗余使用升级注意事项

CPU 410 如果是冗余使用,则在升级 SEC 授权的时候,授权管理器是针对一套 CPU,即 2 个 CPU 410 同时升级。授权管理器会针对一套 CPU 生成一个\*.act 文件,通过技术支持网站也只会得到一个\*.rel 文件,这个文件包含两个 CPU 的 SEC 升级。

举例说明: 如果要升级一对 CPU 410 冗余的 SEC 卡, 从原先的 500 PO 增加到 1100 PO, 则需要购买总共(1100-500)\*2=1200 PO 的升级授权, 且购买形式应 该是 500 PO\*2+100 PO\*2: 在导入升级授权的时候, 应当将所有的授权同时导 入到 CPU 中, 同时生成一个授权激活文件(\*.act), 之后会得到一个授权发布文 件(\*.rel), 通过一步操作完成两个 CPU 的 SEC 卡的同时升级。

2.生成授权激活文件(\*.act)

一套 CPU 在一次 SEC 授权升级时, 允许生成一个授权激活文件, 请勿在生成 授权激活文件之后重复操作。如果重复生成第二次,那么通过第一次生成的授权 激活文件收到的授权发布文件(\*.rel)将不再可用。

3.关于生成授权激活文件的项目

授权激活文件是基于用户项目的。请勿将当前的项目删除或者进行归档等操作, 这会导致项目的信息和原先生成授权激活文件时的项目信息不匹配。这时需要激 活专家模式进行 SEC 升级。

4.项目有较大改动时的检查

如果项目有比较大的改动或者增加,需要及时检查当前 CPU 410 的 SEC 授权是 否能够容纳下修改之后的项目,以便于提前安排 SEC 授权的升级工作。

如果项目使用的 AS 运行授权大于 SEC 卡的授权限制, 程序将无法下载到 CPU 当中。

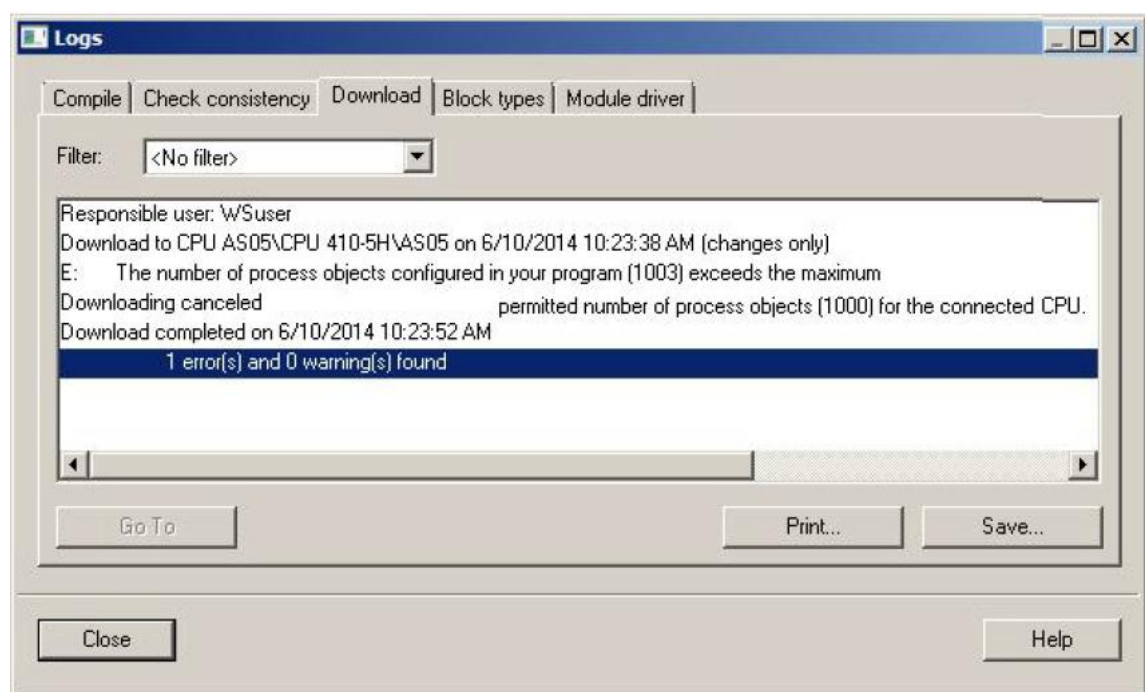

5.使用 CPU 410 PO 扩展授权, CPU 410-5H 最大的 SEC 授权上限可以被扩大 至 2500 PO。如果升级到 2600 PO, 这时 CPU 的 AS RT PO 显示将会等同于 2000+这个无限制的系统扩展卡。